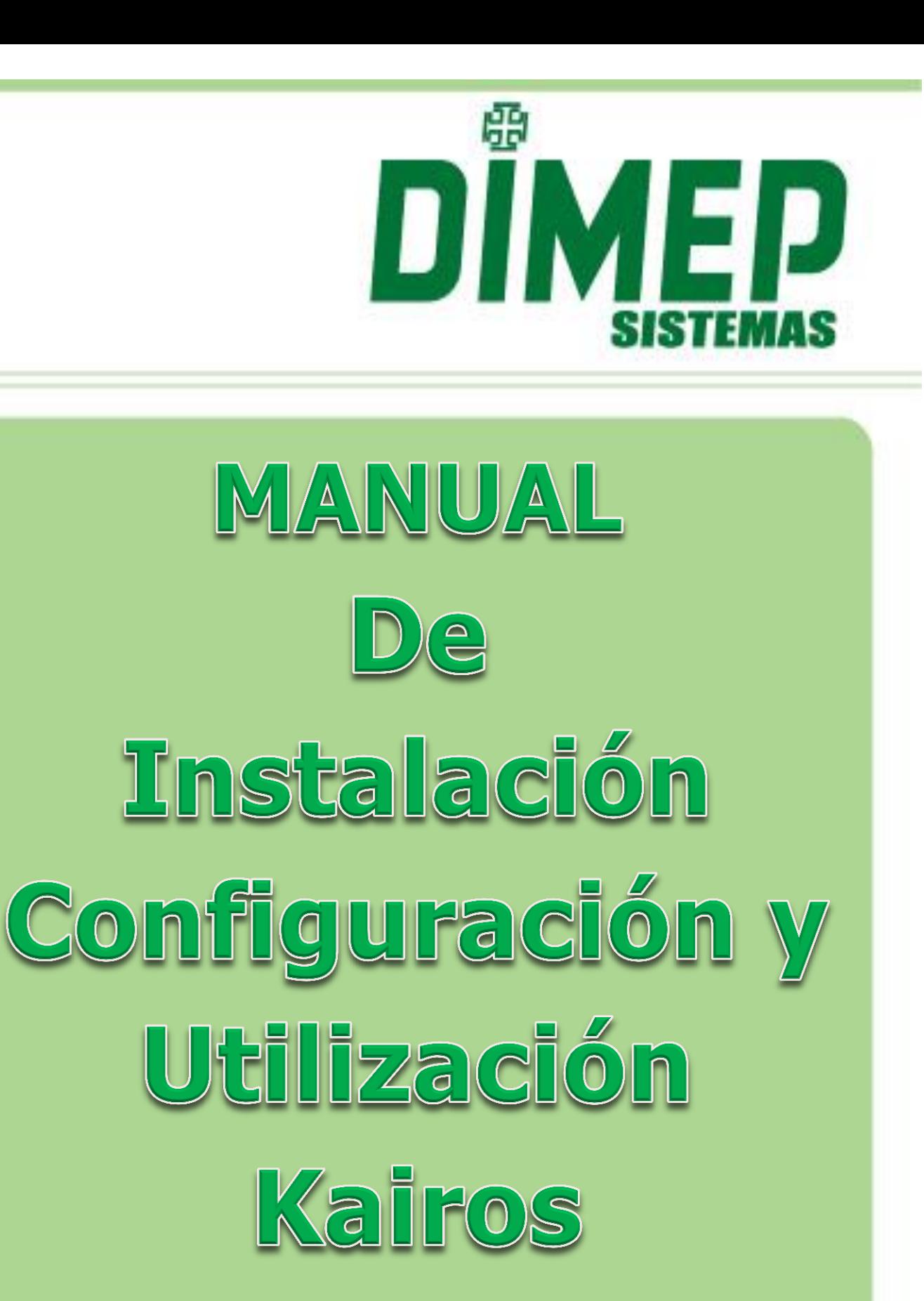

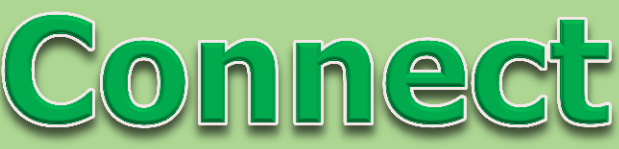

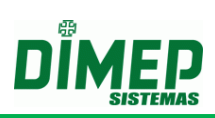

# ÍNDICE

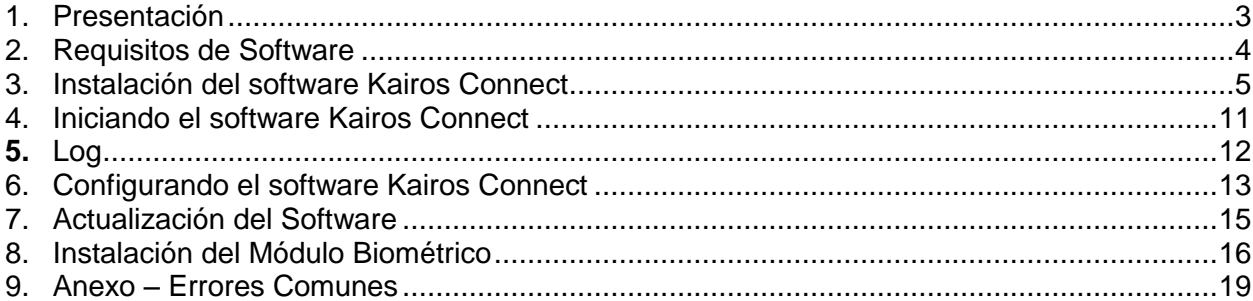

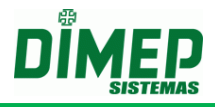

### <span id="page-2-0"></span>**1. Presentación**

El software **Kairos Connect** es un software que tiene la finalidad de efectuar la comunicación con los equipamientos **MiniPrint, PrintPoint II, PrintPoint III, Biopoint II S, Micropoint XP, Biolite, Face ZK, FaceAccess, PrintPoint Li, BioLite NG, Smart e SmartPrint**

Juntamente con el software web **Kairos,** es una solución para gerenciamiento de apuración de punto de los funcionarios, que realiza la comunicación con los equipamientos e actúa conforme el país seleccionado.

El **Kairos Connect** es un software desarrollado para efectuar el envío de parámetros y configuraciones para el equipamiento, así como efectuar el recogimiento de los registros efectuados en el equipamiento.

El software tiene dos módulos de trabajo, un **módulo de comunicación** que trabajará como un servicio del Windows y otro **módulo de gerenciamiento** para efectuar las configuraciones del software.

Módulos del software **Kairos Connect**:

- **Módulo de comunicación –** Es un servicio que efectuará todo el proceso de comunicación con el equipamiento, efectuando el envío e recibiendo informaciones.
- **Módulo de gerenciamiento –** Es la parte visual del software, que irá gestionar las parametrizaciones del software.

Todo el control del software **Kairos Connect**, juntamente con el software **Kairos,** será efectuado utilizando como referencia el **CNPJ/CPF** del empleador.

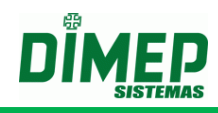

## <span id="page-3-0"></span>**2. Requisitos de Software**

**Sistema Operacional** (Todos los Service Pack Instalados)

- Windows 2003 Enterprise 32 bits;
- Windows 2003 Standard 32 bits;
- Windows Vista Home Premium 32 bits o 64 bits;
- Windows Vista Business 32 bits o 64 bits:
- Windows Vista Ultimate 32 bits ou 64 bits;
- Windows Seven Home Premium 32 bits o 64 bits;
- Windows Seven Professional 32 bits o 64 bits;
- Windows Seven Ultimate 32 bits o 64 bits;
- Windows Server 2008 32 bits o 64 bits:
- Windows 8 Professional 32 bits o 64 bits;
- Windows 8 Enterprise 32 bits o 64 bits;
- Windows 10 Home 32 o 64 bits;
- Windows 10 Pro 32 o 64 bits:
- Windows Server 2012 64 bits:
- Windows Server 2016 64 bits.

#### **Software y Componentes**

- Windows Installer 3.1;
- Microsoft Framework 3.5 SP1.

#### **Requisitos de Hardware**

- Pentium IV 3.0 Ghz o superior o AMD equivalente;
- 2 Gb RAM o superior;
- Mínimo de 10 Mb libres en el Hard Disk Superior de preferencia;
- 1 Placa de Ethernet.

#### **Requisitos Adicionales**

Conexión a internet.

**OBS.: Antes de iniciar la instalación, verificar si el usuario logado tiene perfil de administrador. Caso no tenga, efectuar logoff y efectuar login con un usuario que tenga el perfil de "Administrador".**

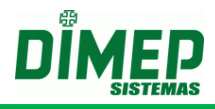

### <span id="page-4-0"></span>**3. Instalación del software Kairos Connect**

Antes de iniciar la instalación verifique.

**OBS1: la instalación debe ser hecha con usuario con privilegios de Administrador.**

**OBS2: el usuario para poder iniciar, parar y reiniciar el servicio tiene que tener permiso para realizar estas operaciones.** 

**OBS3: en el Windows 7 y Windows 8 es necesario desactivar el UAC (control de cuentas de usuario) y reiniciar el computador para que sean alterados los permisos y el usuario consiga realizar las operaciones con el Servicio de comunicación.**

**Iniciar – Painel de Controle – Cuentas de Usuario**

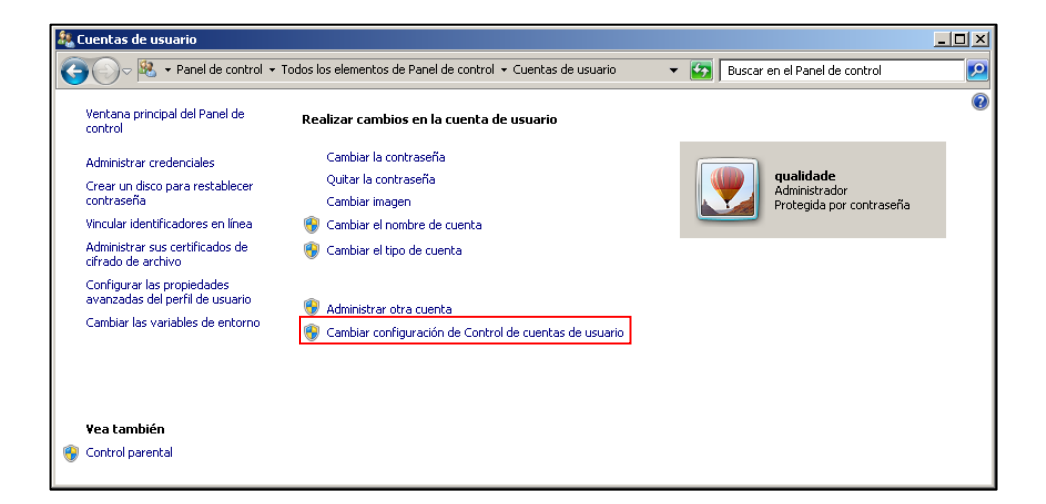

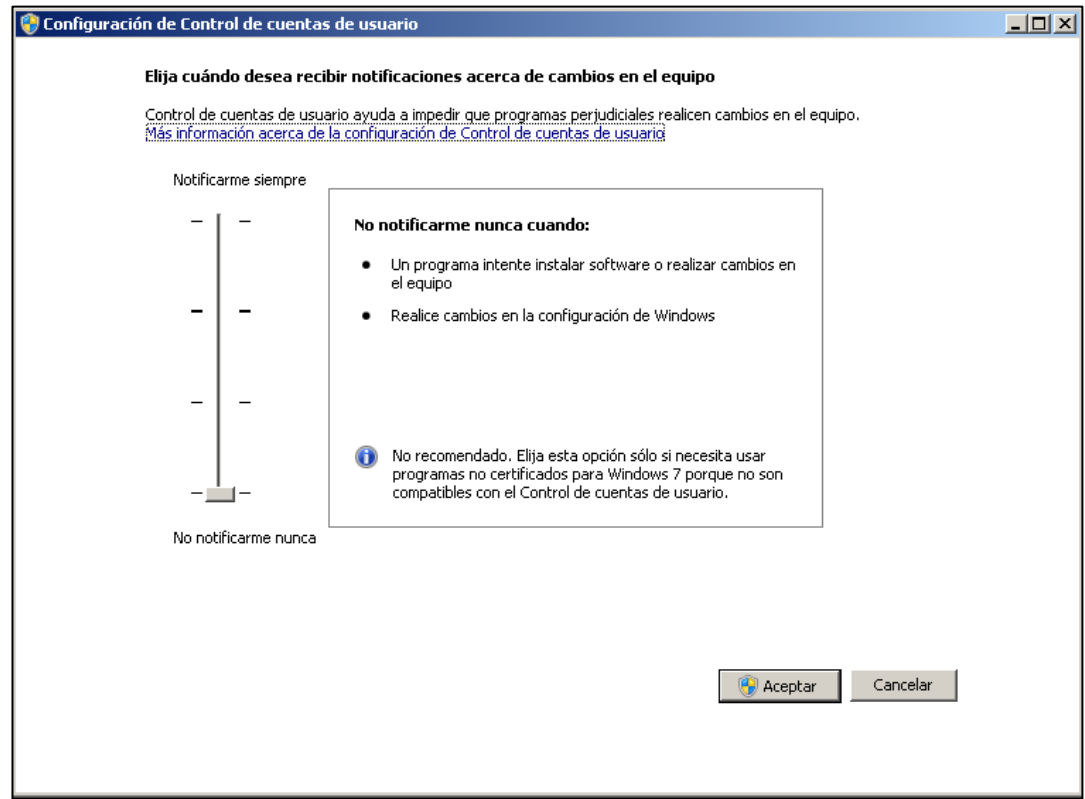

Suporte / Assistência Técnica: (11) 3646-4000 Revisão: 04 Página: 5/22

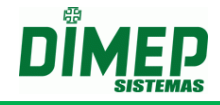

Para realizar la instalación, ejecute el archivo **"NotifyConnect.exe"** localizado en la carpeta de instalación del software **Kairos Connect** o acceda la página web [www.dimepkairos.com.m](http://www.dimepkairos.com./)x

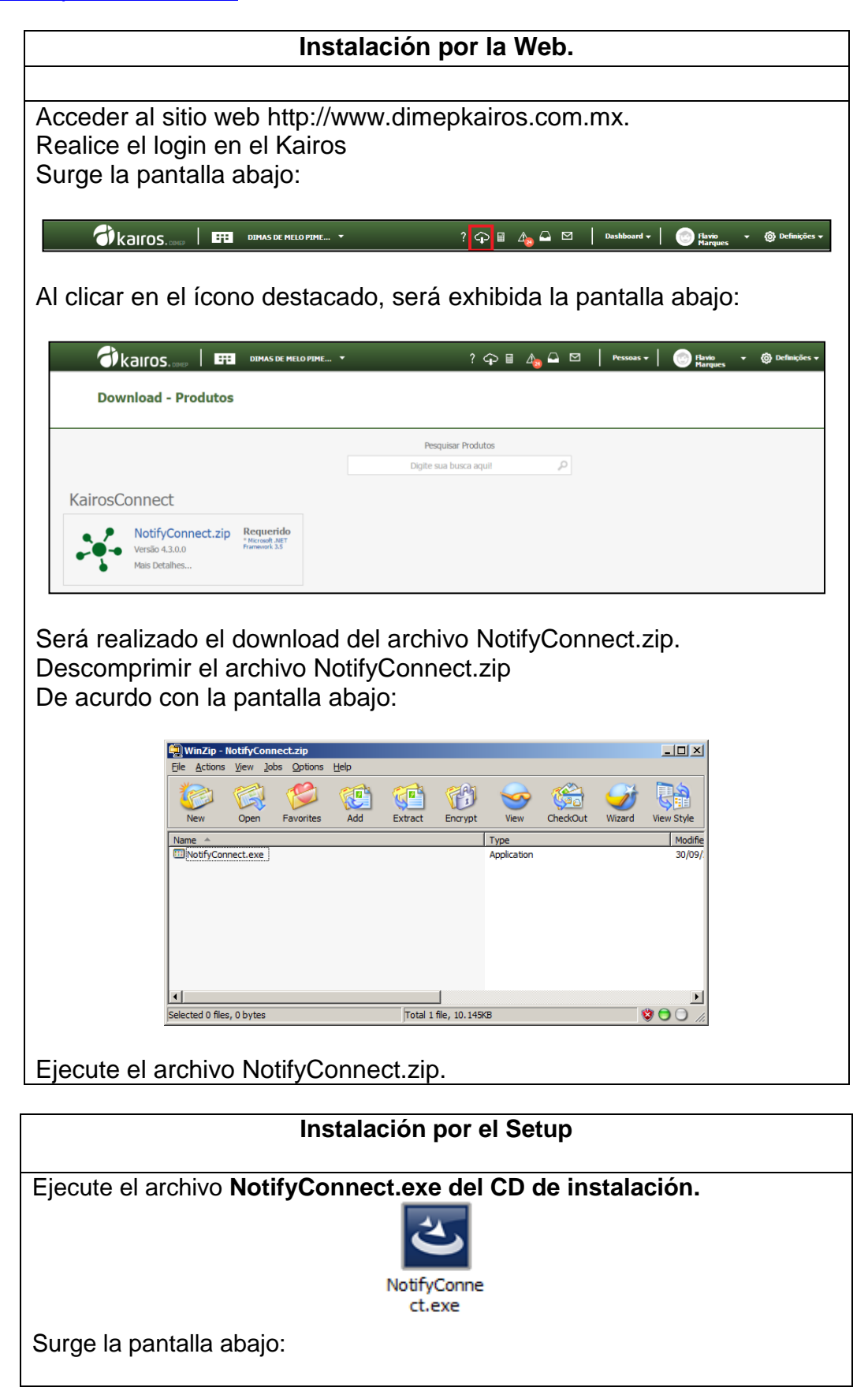

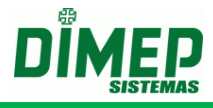

Si el componente Microsoft FrameWork 4.5 no está instalado será exhibida la pantalla abajo:

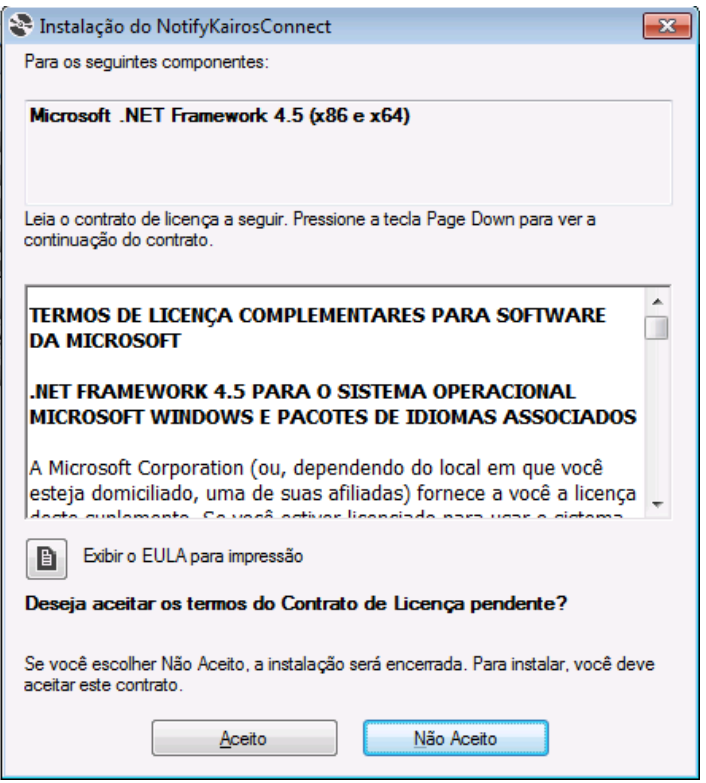

Clicar en el botón **Aceito**. Surge la pantalla abajo:

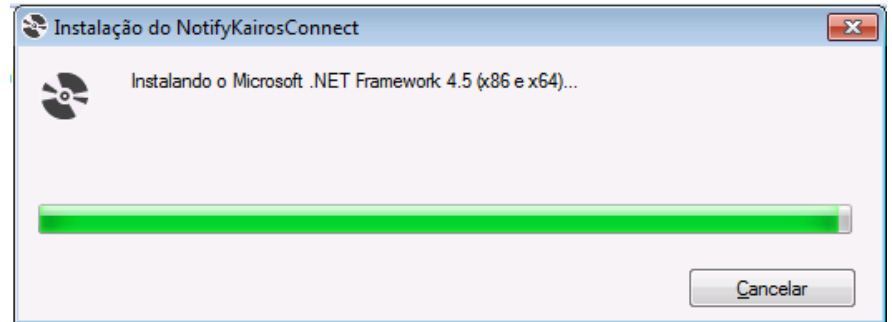

Aguarde la instalación del Microsoft Framewok 4.5. Al terminar surge la pantalla abajo:

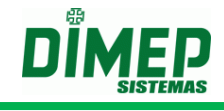

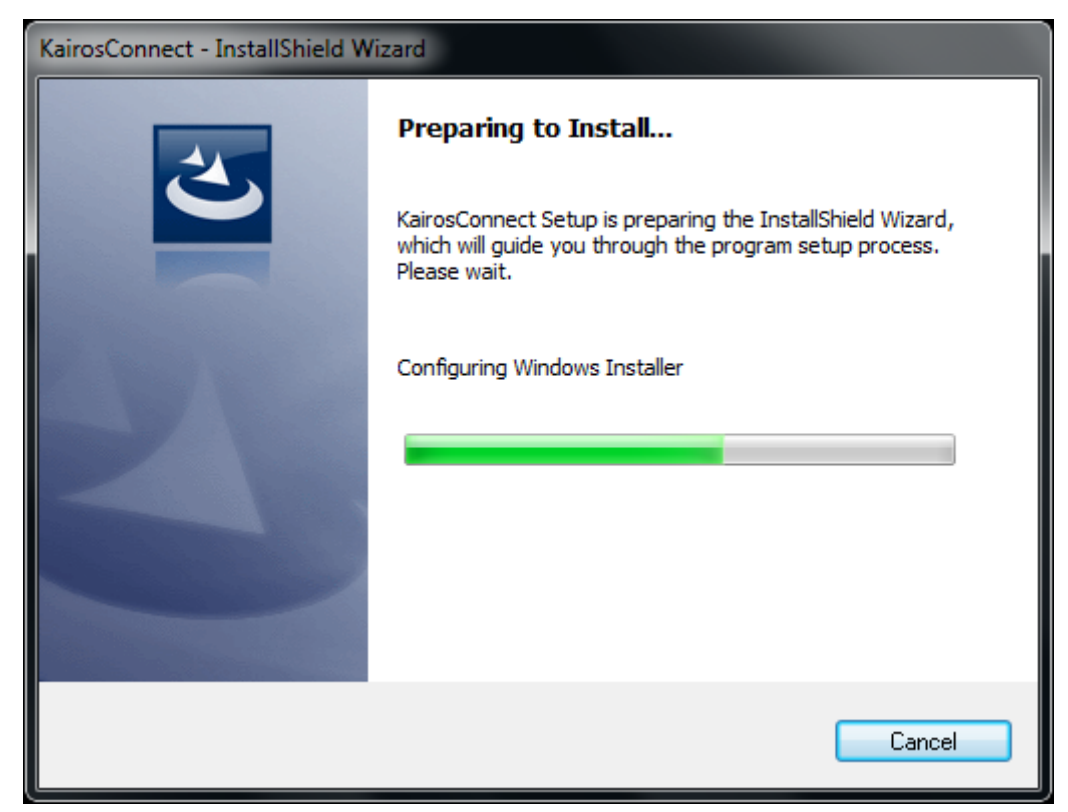

Aguarde el proceso de instalación hasta presentar la pantalla:

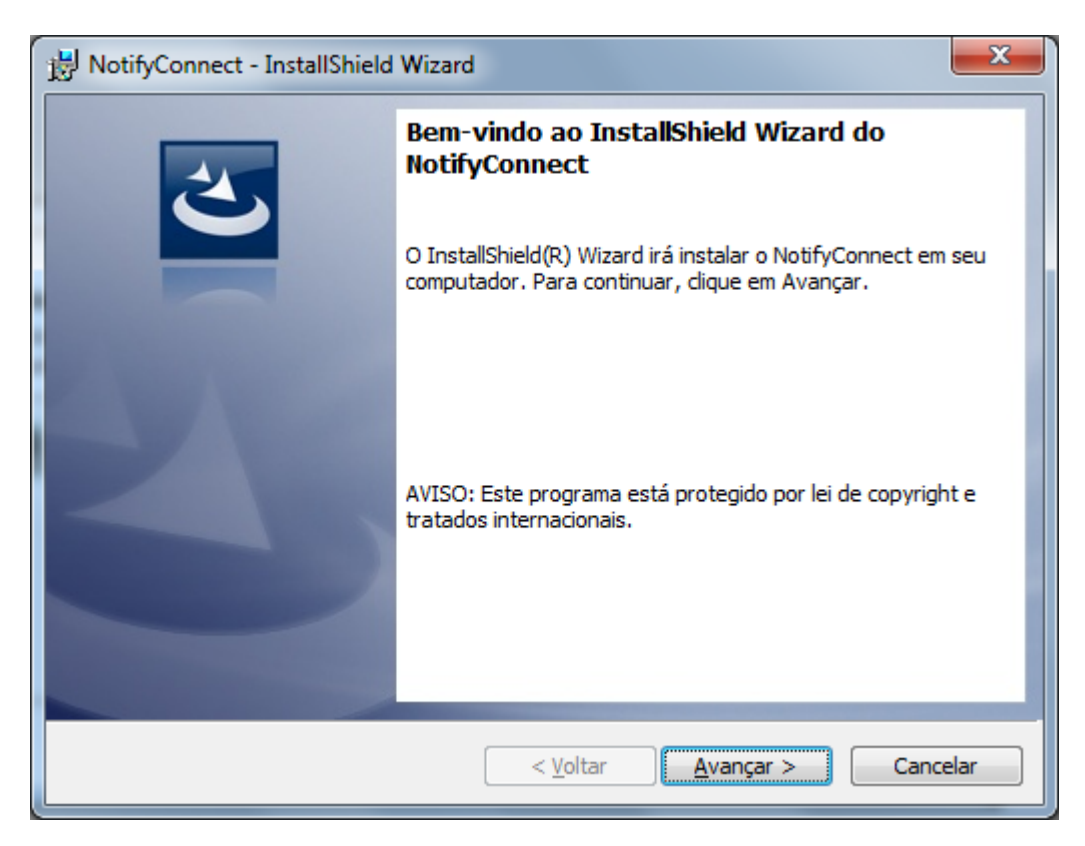

Clic en el botón **"Avanzar"**. En seguida será presentada la pantalla:

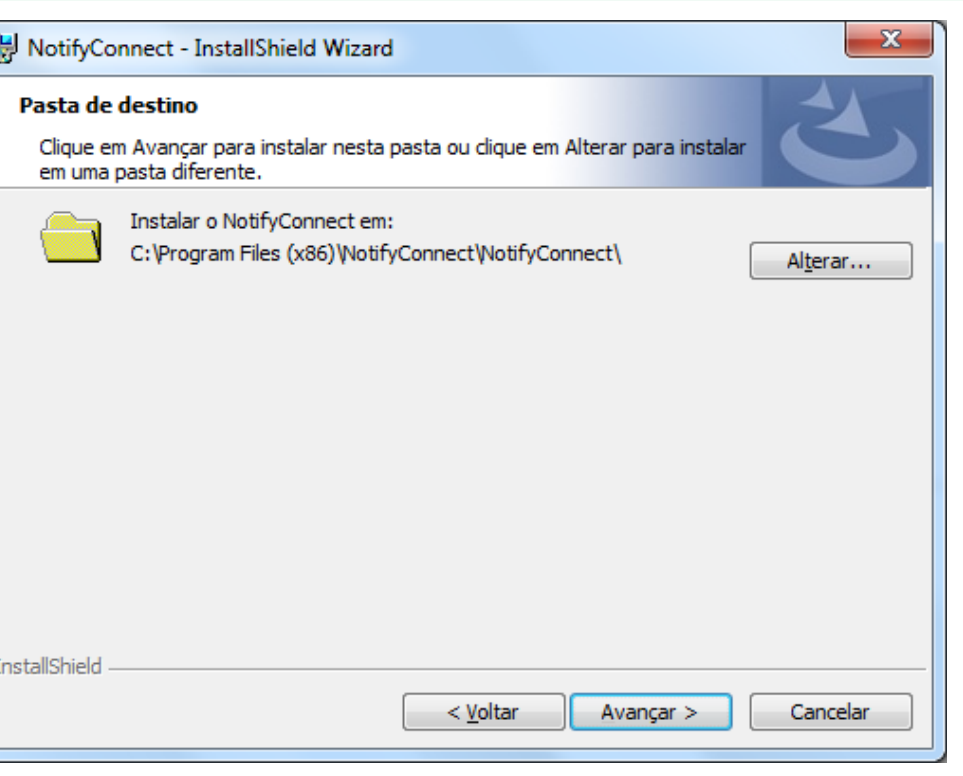

Seleccione la pasta deseada para la instalación. Clic en el botón **"Avanzar."**  Surge la pantalla abajo:

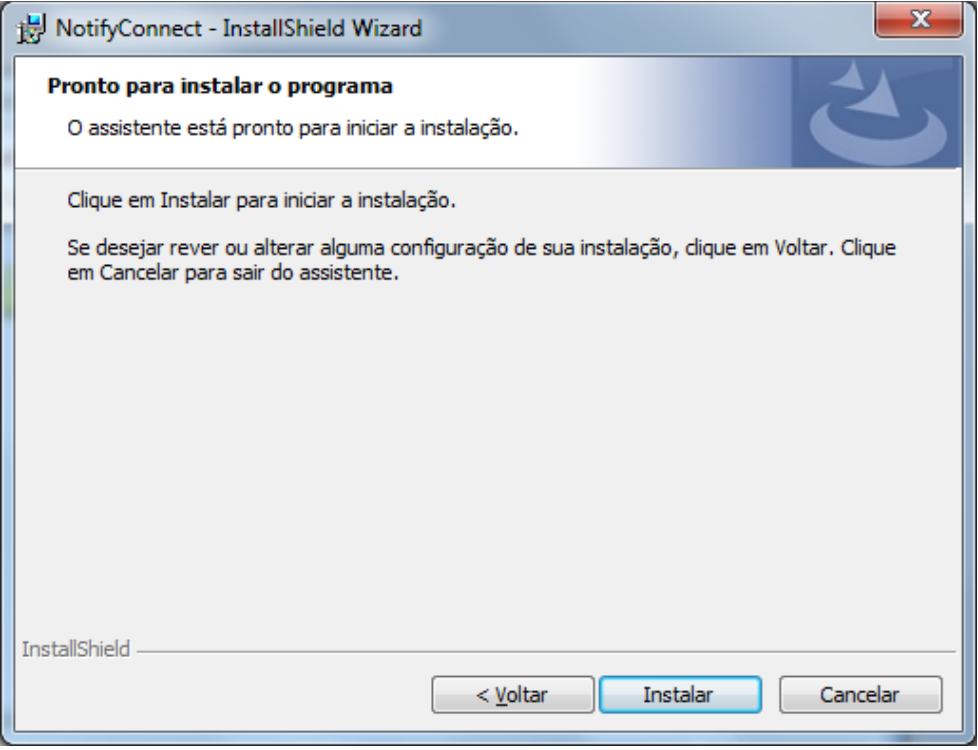

Es presentada la pantalla con las informaciones referentes al proceso de instalación del software **Kairos Connect.**

Clic en el botón **"Instalar"** para iniciar el proceso de instalación de la aplicación. En seguida, exhibe la pantalla abajo:

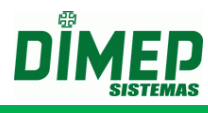

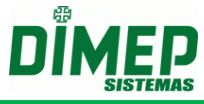

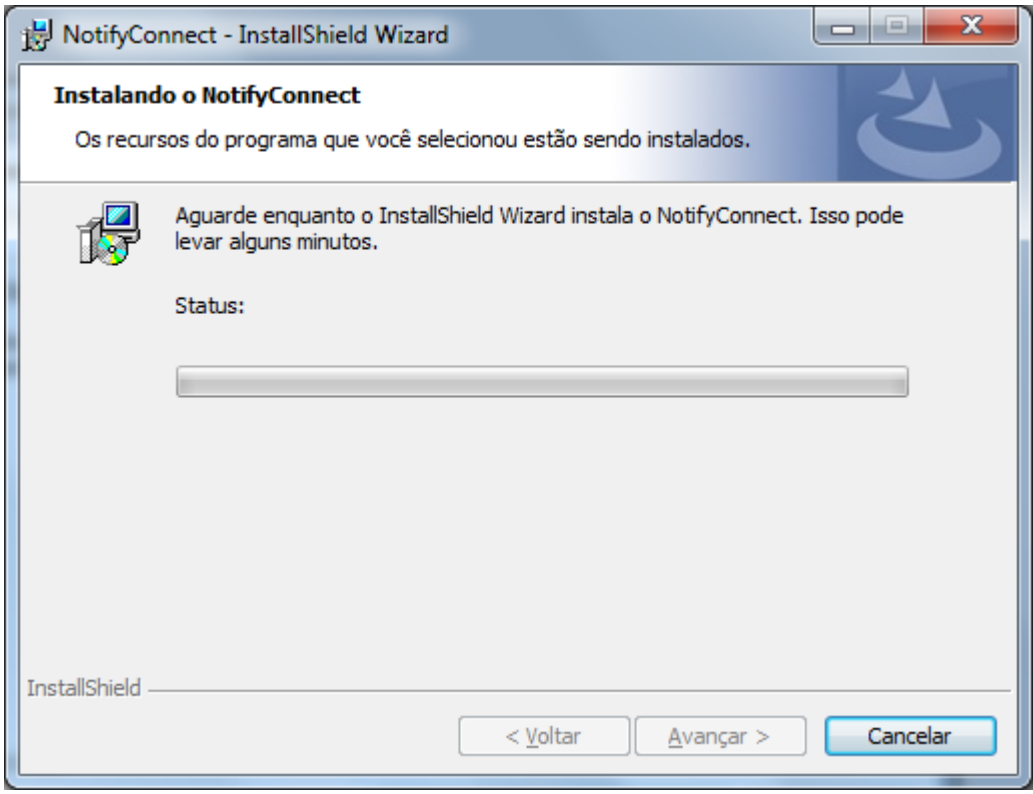

Aguarde el término del proceso de instalación.

Al término del proceso de instalación será presentada la pantalla:

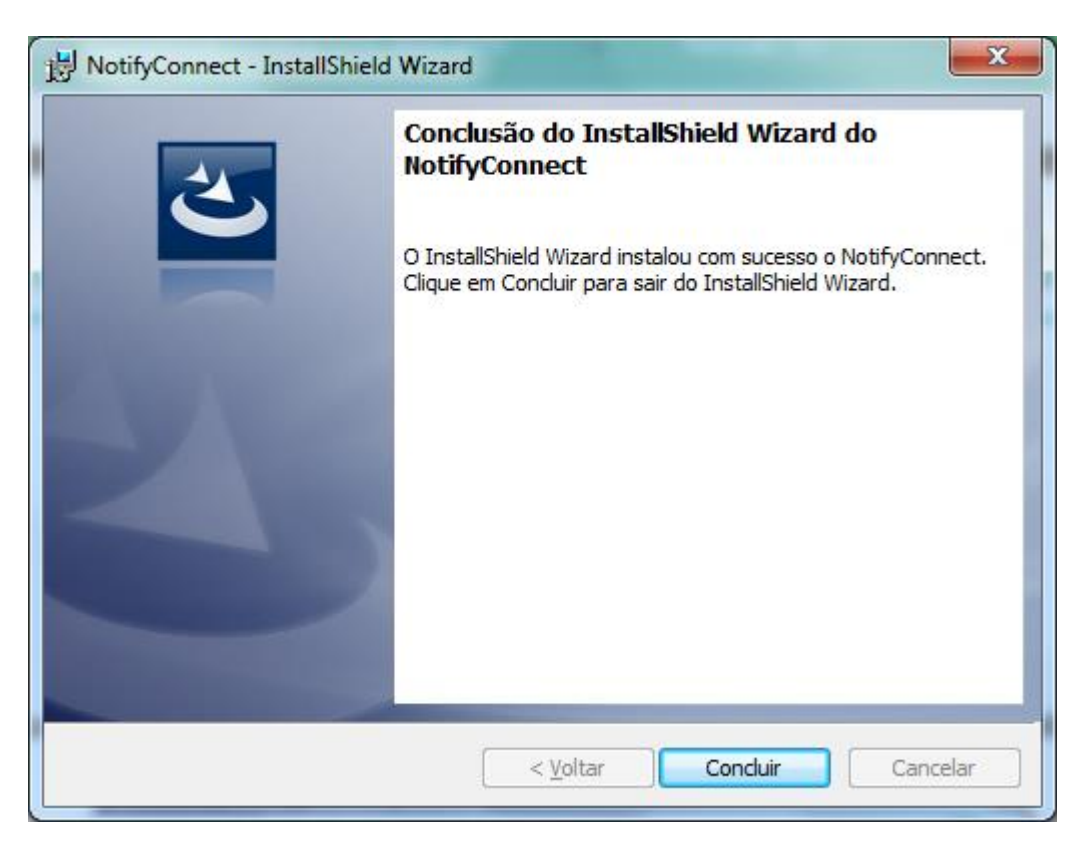

Clic en el botón **"Concluir"** para finalizar la instalación del software **Kairos Connect**.

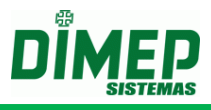

## <span id="page-10-0"></span>**4. Iniciando el software Kairos Connect**

Para iniciar el software Kairos Connect deberá accesar al menú **Iniciar / Todos los Programas / NotifyConnect / NotifyConnect**.

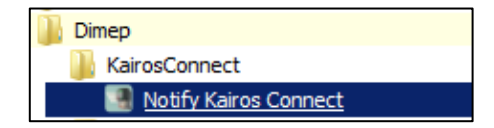

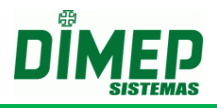

## <span id="page-11-0"></span>**5. Log**

Cuando el software establece conexión con el reloj, es generado un archivo TXT por reloj en la carpeta *C:\Program Files (x86)\NotifyConnect\NotifyConnect\log*,compuesto por el RFC+Nº\_Reloj+Fecha.txt además del archivo ya existente "**ConnectNewPoint.log".**

### **Ejemplos:**

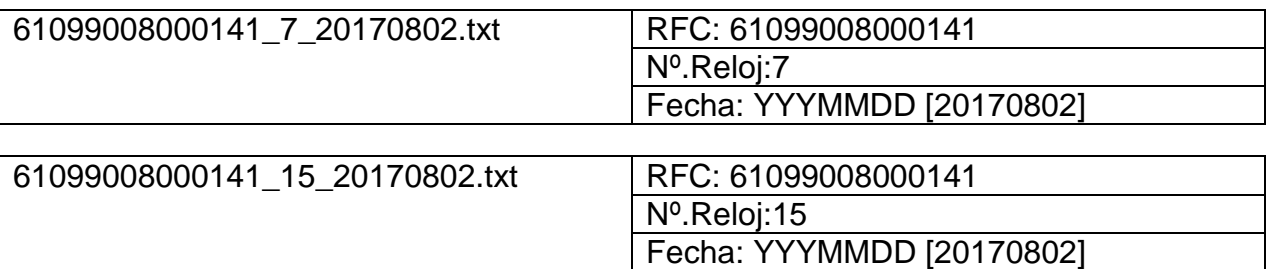

Caso el cliente tenga 5 relojes, será generado un archivo por reloj a diario.

Al accionar el botón **Status** el software genera un archivo TXT en la carpeta *C:\Program Files (x86)\NotifyConnect\NotifyConnect\log compuesto por Log+Fecha.txt*

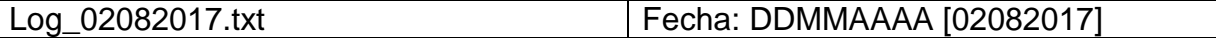

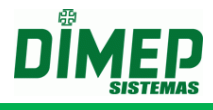

## <span id="page-12-0"></span>**6. Configurando el software Kairos Connect**

Al accesar el software Kairos Connect, será presentada la pantalla:

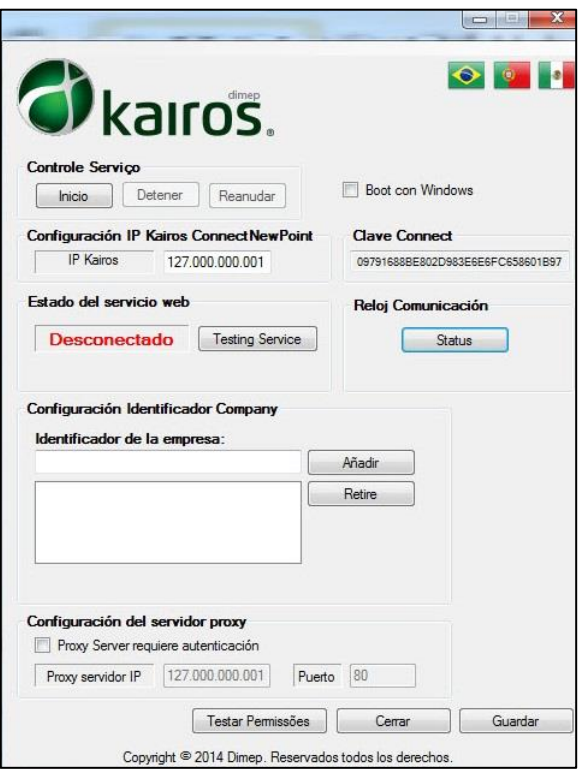

Esta pantalla será utilizada para configurar el software **Kairos Connect** y efectuar el control del servicio de comunicación con los equipamientos. Descripción de los campos:

- **Control de Servicio –** A través de los botones: **"Iniciar"**, **"Parar"** y **"Reiniciar",** podrá ser efectuado el control del estado del servicio de comunicación.
- **Iniciar con el Windows –** Este parámetro define si la interface de gerenciamiento del software Kairos Connect será inicializada juntamente con el Windows.
- **Configuración IP Kairos Connect –** Definición de la **dirección IP** donde está instalado el servicio de comunicación.
- **Clave Connect:** Código de Seguridad generado automáticamente que limita la conexión del Kairos Connect con la empresa.
- **Status del Servicio** indica si Kairos Connect está conectado o desconectado del servicio.
- **Testar Servicio –** Efectúa el teste de conexión con el software **Kairos**. La primera ejecución irá a probar el servicio e identificar cual país está registrando el identificador de la empresa.

**OBS: antes de probar el servicio se debe registrar el identificador de la empresa y salvar la configuración.**

 **Configuración del Identificador de la Empresa -** Definición del tipo de documento del empleador, que será utilizado como referencia en la aplicación de acuerdo con el país.

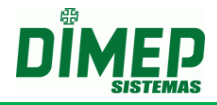

 **Adicionar –** Efectúa la inclusión del número identificador de acuerdo con el País siendo **Brasil** (**CNPJ: 61.099.0008/0001-41 o CPF: 334.444.555-40), Portugal (NIPC: 500141142) o México (RFC: CFR841218QX7)** que será utilizado como referencia de la aplicación.

**OBS: al registrar el CNPJ, NIPC o RFC, el primero a ser registrado debe ser el de la empresa MATRIZ y después las filiales (caso existan).**

- **Requiere autenticación Servidor Proxy –** debe ser activada cuando el servidor proxy exhibe usuario y contraseña para conexión. Una vez activada exhibe los campos.
- **IP Servidor Proxy**  informe la dirección TCP/IP del servidor Proxy de la empresa;
- **Porta**  informe el número de la TCP para conexión con el servidor proxy.
- **Remover –** Efectúa la exclusión del documento registrado en la aplicación.
- **Status –** Retorno de las informaciones del status de operación del equipamiento.
- **Cerrar –** Finaliza el módulo de gerenciamiento.
- **Guardar –** Efectúa la grabación de las configuraciones del software **Kairos Connect**. Caso el servicio de comunicación esté inicializado, efectuará el reinicio del servicio para que las nuevas configuraciones sean utilizadas.

**Probar Permisos:** realiza la prueba de iniciar y parar el servicio, acceso al registro del Windows y acceso al archivo Connectnewpoint.exec.config.

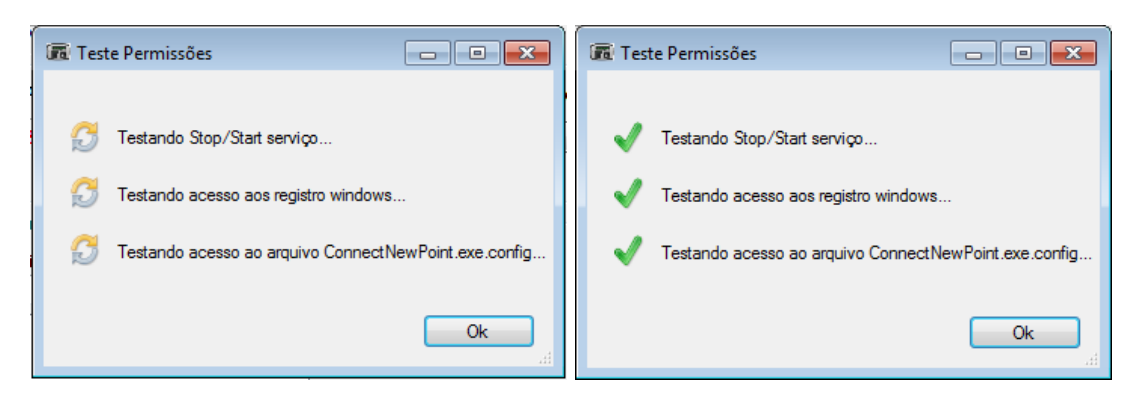

**Probando Stop / Start del Servicio –** verifica si el usuario consigue iniciar y parar el servicio del Kairos Connect, que es denominado "ConnectNewPoint".

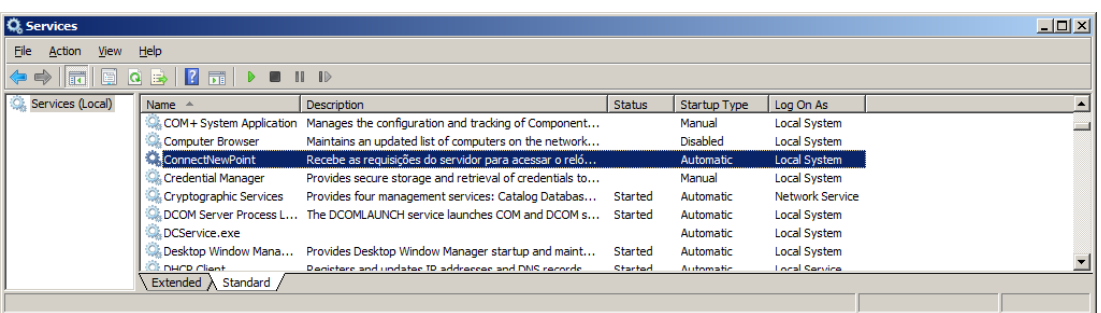

**Probando el acceso al registro Windows...** – verifica si el usuario tiene permiso a la carpeta del registro:

"HKEY\_LOCAL\_MACHINE\SYSTEM\CurrentControlSet\services\ConnectNewPoint".

**Probando acceso al archivo ConnecNewPoint.exe.config** – verifica si el usuario tiene permiso al archivo **ConnecNewPoint.exe.config** en la pasta: C:\Program Files (x86)\NotifyConnect\NotifyConnect.

Suporte / Assistência Técnica: (11) 3646-4000 Revisão: 04 Revisão: 04 Página: 14/22

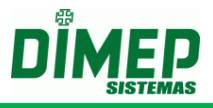

### <span id="page-14-0"></span>**7. Actualización del Software**

En caso de actualización de la versión del software, los siguientes pasos deberán ser seguidos:

Remueva el software **Kairos Connect** del computador, accesando en **"Panel de Control"** el ítem **"Adicionar o Remover Programa"** o **"Programas y Recursos"** dependiendo del sistema operacional.

Seleccione **"Kairos Connect"** y clic en desinstalar.

Después de la desinstalación, efectúe el proceso de instalación de la nueva versión.

Después del término de la instalación, reconfigurar la **dirección IP** de la localización del servicio de comunicación en el campo: **Configuración IP Kairos Connect** y reconfigurar el número del documento **CNPJ/CPF** el campo: **Configuración CNPJ/CPF**.

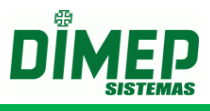

## <span id="page-15-0"></span>**8. Instalación del Módulo Biométrico**

Para instalar el módulo biométrico **NewAccess.Biometric**, se debe clicar dos veces en **Setup**. Será abierta la siguiente pantalla:

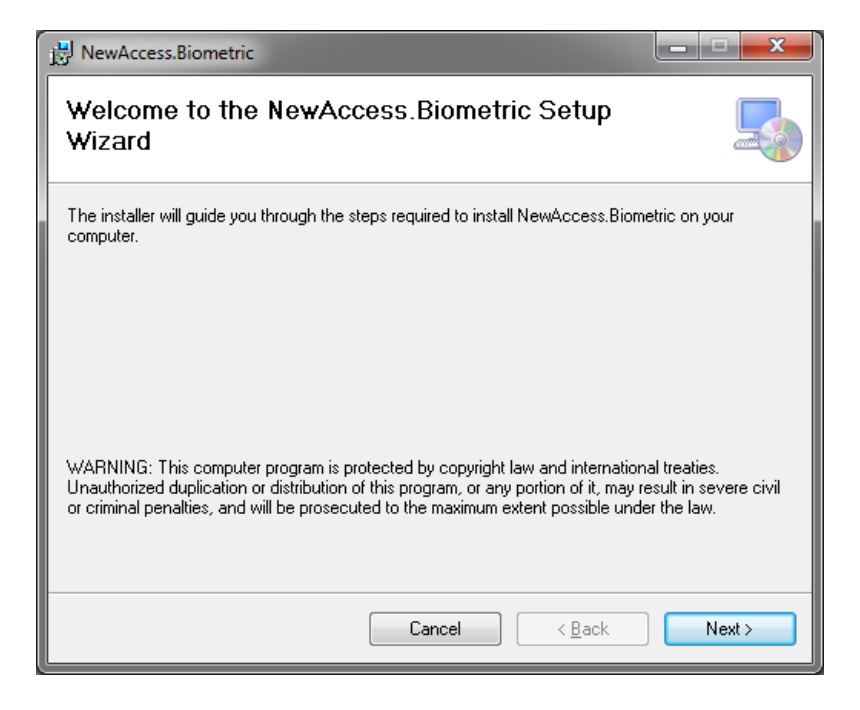

Clic en **Next**. Surge la pantalla abajo:

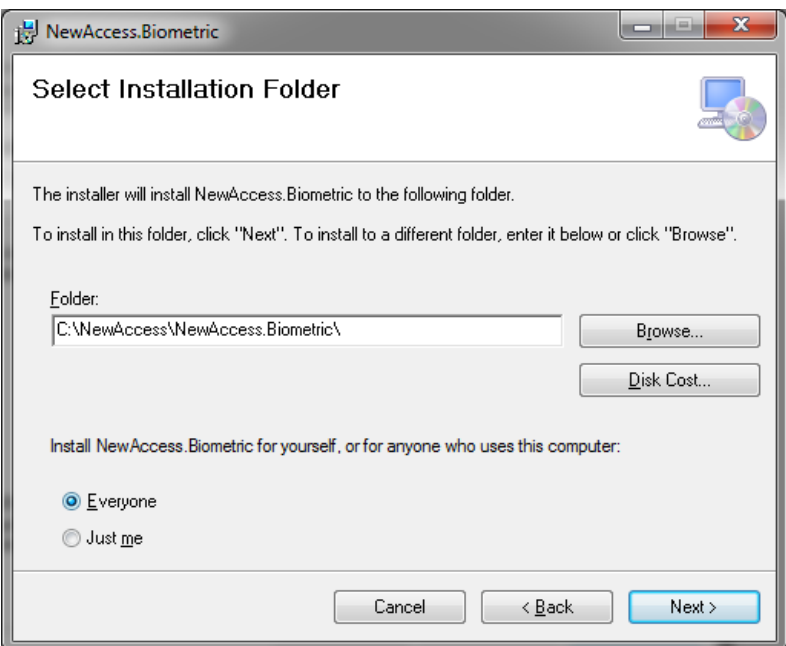

Informe el destino de instalación.

Seleccione **Everyone** caso quiera que la instalación sea hecha para todos los usuarios del computador, o **Just Me** caso quiera instalar apenas para el usuario actual.

Clic en **Next**, surge a tela abajo:

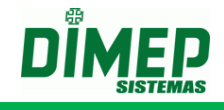

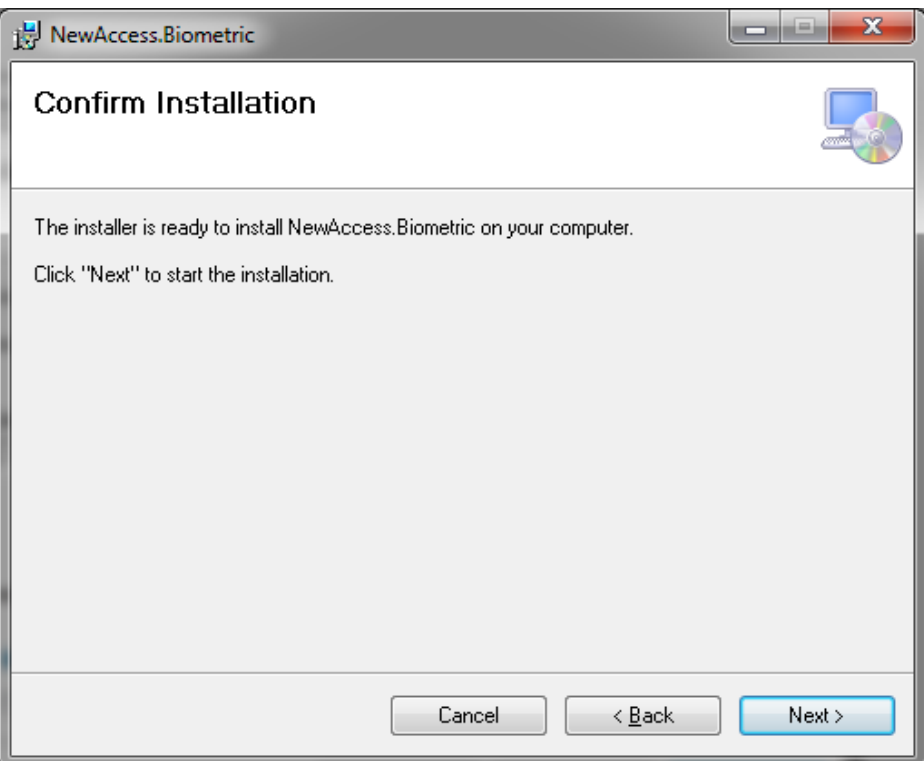

Clic en **Next** para iniciar la instalación. Surge la pantalla abajo:

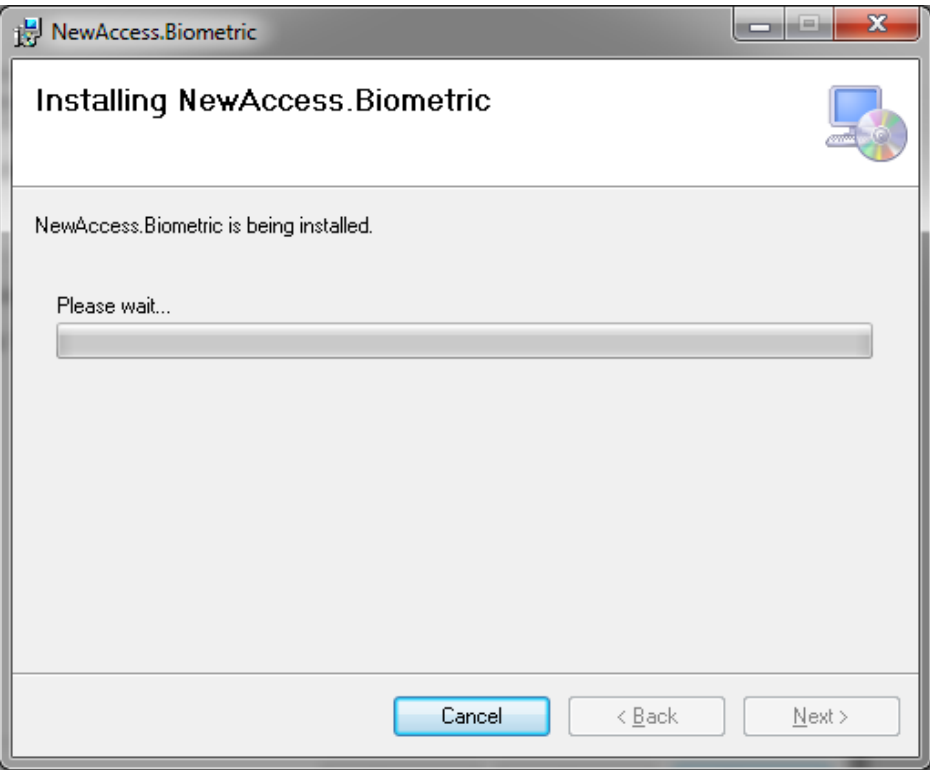

Aguarde el fin de la instalación.

Terminada la instalación, surge la pantalla abajo:

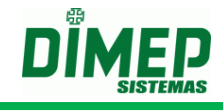

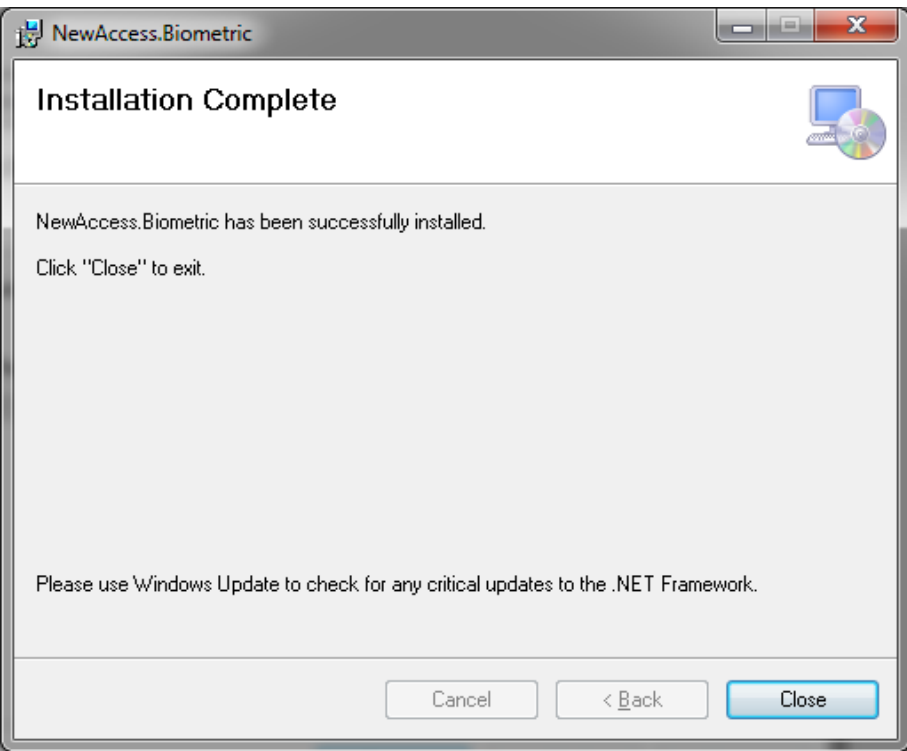

Clic en **Close** para finalizar la instalación.

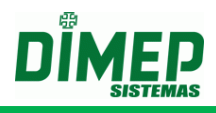

## <span id="page-18-0"></span>**9. Anexo – Errores Comunes**

### **Usuario sin Permiso**

Caso el usuario no tenga permiso, el software puede exhibir los mensajes de excepciones en el aplicativo, conforme imagen abajo:

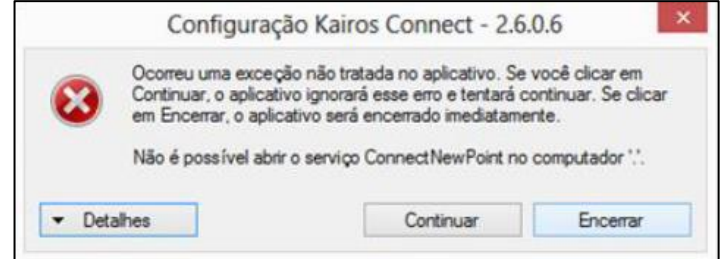

Para esta situación se debe conceder el permiso de **Control Total** a los usuarios que irán utilizar el software Kairos Connect.

También debe marcar la opción ejecutar como administrador en la aplicación "NotifyKairosConnect.exe", localizada en **C:\Usuario\ nombre\_del\_usuario \ AppData \ Local \ Apps \ 2.0 \ R5PC4KZK.W1J\100E22L2.MBN \ noti...tion\_9bd34b6efba36ab8\_0002.0005\_e684859bab512594 \**

Clic con el botón derecho en el aplicativo NotifyKairosConnect.exe, y clic en **Propiedades**, conforme la imagen abajo:

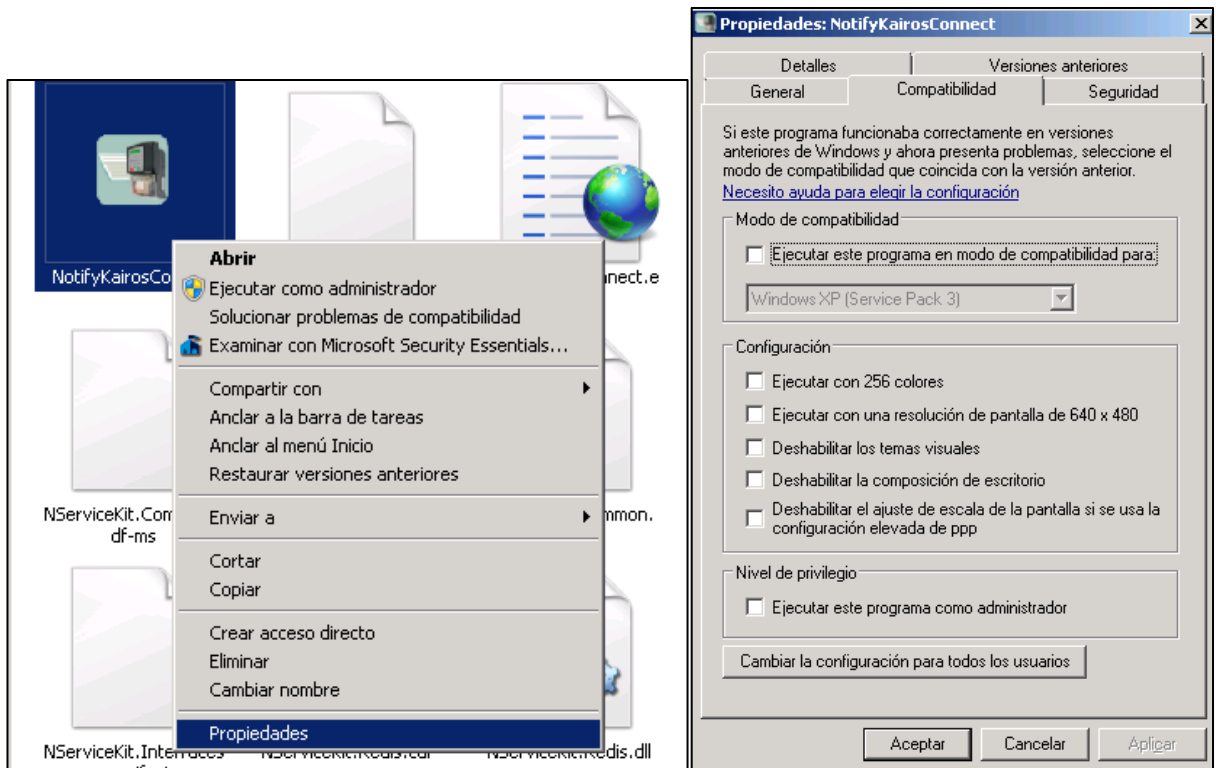

Surge la pantalla arriba. Clic en la guía **Compatibilidad**.

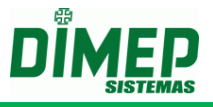

Marque la opción **Ejecutar este programa como administrador**. Clic en el botón **Aceptar**.

**OBS: al realizar este procedimiento debe ser creado un nuevo atajo en el área de trabajo, sustituyendo el atajo ya existente.**

#### **Falla de Conexión**

En casos de errores como falla en la conexión, es necesario siempre verificar los posibles bloqueos de rede, como:

- Firewall Desactivar o incluir en la lista de Excepciones.
- Antivirus Desactivar o incluir en la lista de Excepciones el aplicativo Kairos Connect.
- Proxy Desactivar el Proxy.

La falla de conexión también puede ser algún problema con la dirección IP o cableado del reloj. Para verificar se hay algunos de estos problemas, aconsejamos siempre el teste de "ping":

"ping xxx.xxx.xxx.xxx" (siendo "xxx.xxx.xxx.xxx" el enderezo IP del reloj).

#### **Servicio para después de ser iniciado**

Caso el servicio sea iniciado y pare en la secuencia, es generado en el Event Viewer (Visualizador de Eventos) el error abajo:

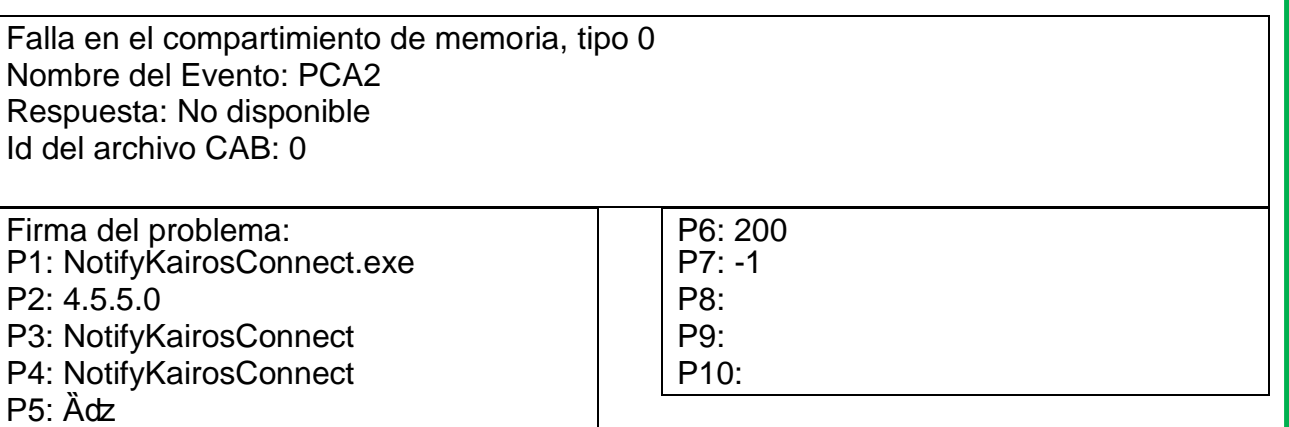

00000000000000073641 C:\sbf\Drive\_E\CEO\E-COMMERCE

Solución – instalar el componente del Windows Microsoft FrameWork 3.5.

#### **Instalación**

En caso de problemas con la instalación, será necesario verificar los permisos del usuario, tanto para instalación cuanto para download. En algunos casos como en el Windows 8, tenemos el "Filtro de SmartScreen" que bloquea la ejecución de la instalación. En este caso, necesitamos desactivar este filtro o permitir que el mismo libere la instalación.

**OBS1: la instalación debe ser hecha con usuario con privilegios de Administrador.** 

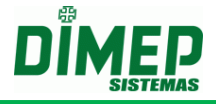

**OBS2: el usuario para poder iniciar, parar y reiniciar el servicio tiene que tener permiso para realizar estas operaciones.** 

**OBS3: En el Windows 7 y Windows 8 es necesario desactivar el UAC (control de cuenta de usuario) y reiniciar el computador para que sean alterados los permisos y el usuario consiga realizar las operaciones con el Servicio de comunicación.** 

Iniciar – Panel de Control – Cuentas de Usuario

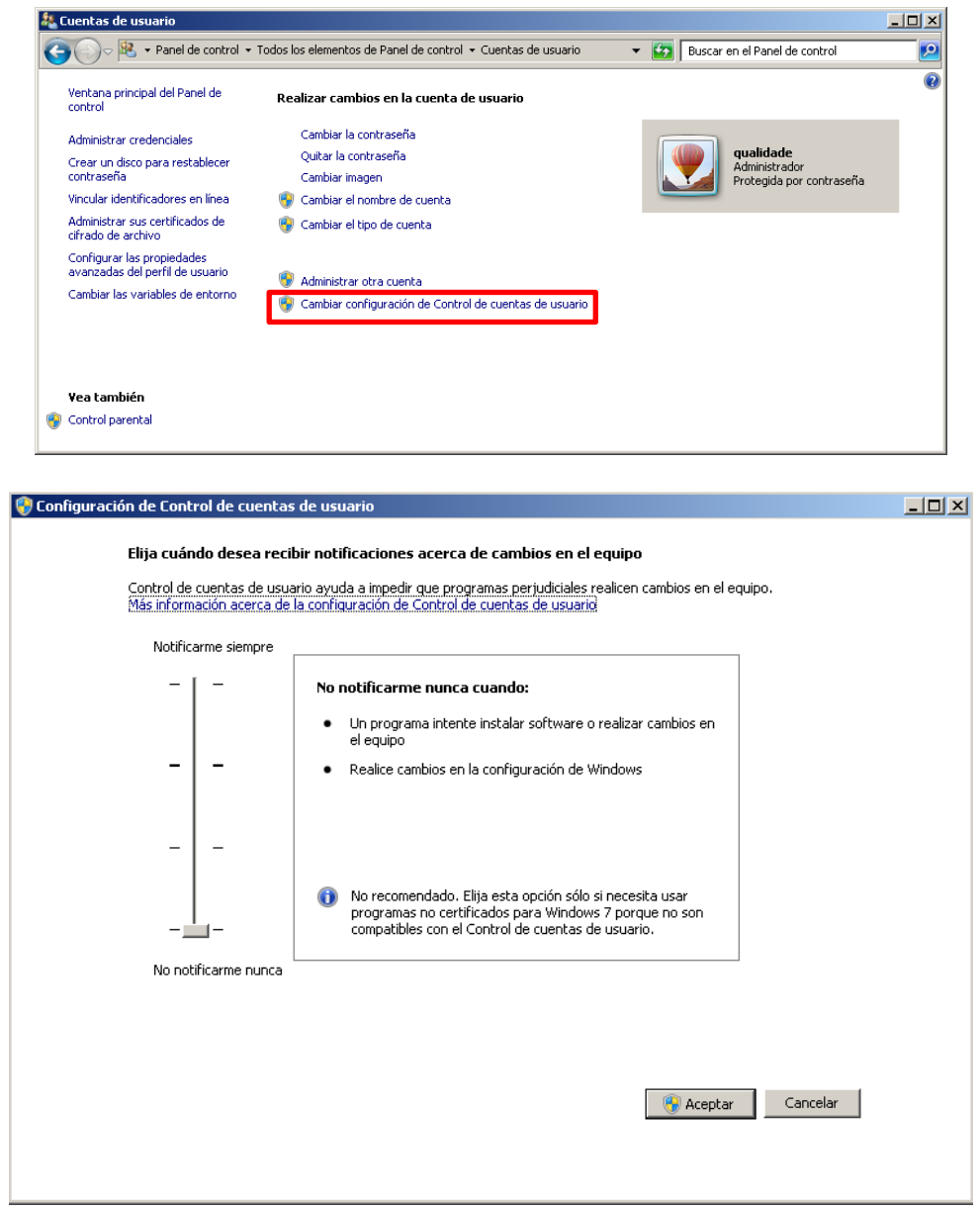

#### **Envío de Comandos – No son Procesados**

En casos de envío de comandos que no están siendo procesados, se debe verificar:

- El CNPJ o CPF registrado;
- Verificar se el comando Status está OK;
- Verificar el motivo del Error en el Event Viewer. (Caso presente falla en la descripción del error del archivo Interop.zkemkeeper.DLL, debe desinstalar el software completamente e instalar nuevamente.

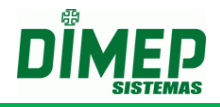

**Revisión – 04 – Diciembre de 2018. Dimas de Melo Pimenta Sistemas de Ponto e Acesso Ltda. Av. Mofarrej, 840 - CEP 05311-000 - São Paulo - SP - BRASIL Fono: 55 11 3646-4000 www.dimep.com.br / dimep@dimep.com.br**

**Manual producido por: Dimas de Melo Pimenta - Sistemas de Ponto e Acesso Ltda. Imágenes meramente ilustrativas. Las especificaciones aquí mencionadas tienen carácter informativo y pueden sufrir alteraciones sin aviso previo. Es prohibida la reproducción total o parcial, por cualquier medio, del contenido de este manual** 

**sin la autorización previa por escrito da Dimas de Melo Pimenta - Sistemas de Ponto e Acceso Ltda.**

**Todos los derechos reservados a Dimas de Melo Pimenta - Sistemas de Ponto e Acceso Ltda.**